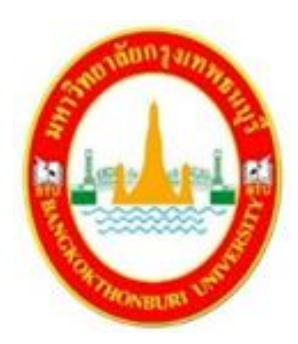

**สราวุธ เหลืองสะอาด คณะทันตแพทยศาสตร์ มหาวิทยาลัยกรุงเทพธนบุรี**

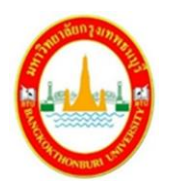

## **คำนำ**

คู่มือการใช้โปรแกรม CT Scan พื้นฐานสำหรับงานทันตกรรมรากเทียม มหาวิทยาลัยกรุงเทพ ธนบุรีฉบับนี้มีวัตถุประสงค์คือเพื่อให้อาจารย์คณะทันตแพทยศาสตร์และนักศึกษาระดับบัณทิตศึกษา หลักสูตรวิทยาศาสตรมหาบัณฑิต สาขาทันตแพทยศาสตร์ (ทันตกรรมรากเทียม) ได้ทราบหลักการ ประยุกต์ใช้โปรแกรม CT Scan สำหรับงานทันตกรรมรากเทียม เนื่องจากการเรียนการสอนระดับบัณทิต ศึกษาของคณะทันตแพทยศาสตร์ มหาวิทยาลัยกรุงเทพธนบุรี มุ่งเน้นในรื่องการฝึกปฏิบัติคลินิกในงานทัน ตกรรมรากเทียมโดยเน้นการรักษาในรูปแบบบูรณาการ และมีการดูแลใกล้ชิดจากอาจารย์ผู้สอน โดย พื้นฐานแล้วนักศึกษาทันตแพทย์ระดับบัณฑิตศึกษามีความสามารถใช้เครื่อง X-Ray ในรูปแบบทั่วๆ ไปใน การวินิฉัยในงานทันตกรรมพื้นฐานอย่างไรก็ตามเมื่อนักศึกษาเข้ามาเรียนในระดับที่สูงขึ้นนักศึกษาต้องมี ทักษะความสามารถในการประยุกต์ใช้ในงานที่เป็นลักษณะเฉพาะทางงานทันตกรรมรากเทียม

ในคู่มือฉบับนี้จะกล่าวถึงการใช้โปรแกรม CT Scan สำหรับการดูภาพถ่ายทางรังสีเพื่อจะใช้ใน การค้นหาและคำนวณขอบเขตลักษณะของคลองขากรรไกรล่าง(Mandibular Canal) ผู้เขียนหวังเป็น อย่างยิ่งว่าคู่มือการใช้โปรแกรม CT Scan พื้นฐานสำหรับงานทันตกรรมรากเทียม มหาวิทยาลัยกรุงเทพ ธนบุรีฉบับนี้จะเป็นประโยชน์สำหรับอาจารย์คณะทันตแพทยศาสตร์และนักศึกษาระดับบัณทิตศึกษา หลักสูตรวิทยาศาสตรมหาบัณฑิต สาขาทันตแพทยศาสตร์ (ทันตกรรมรากเทียม) คู่มือฉบับนี้เป็นส่วนหนึ่ง ของเครื่องมือจัดการความรู้ (Knowledge Management (KM) สำหรับคณะทันตแพทยศาสตร์ มหาวิทยาลัยกรุงเทพธนบุรีองค์ 5

> สราวุธ เหลืองสะอาด คณะทันตแพทยศาสตร์ มหาวิทยาลัยกรุงเทพธนบุรี 1 มีนาคม 2564

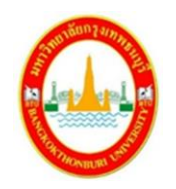

# **สารบัญ**

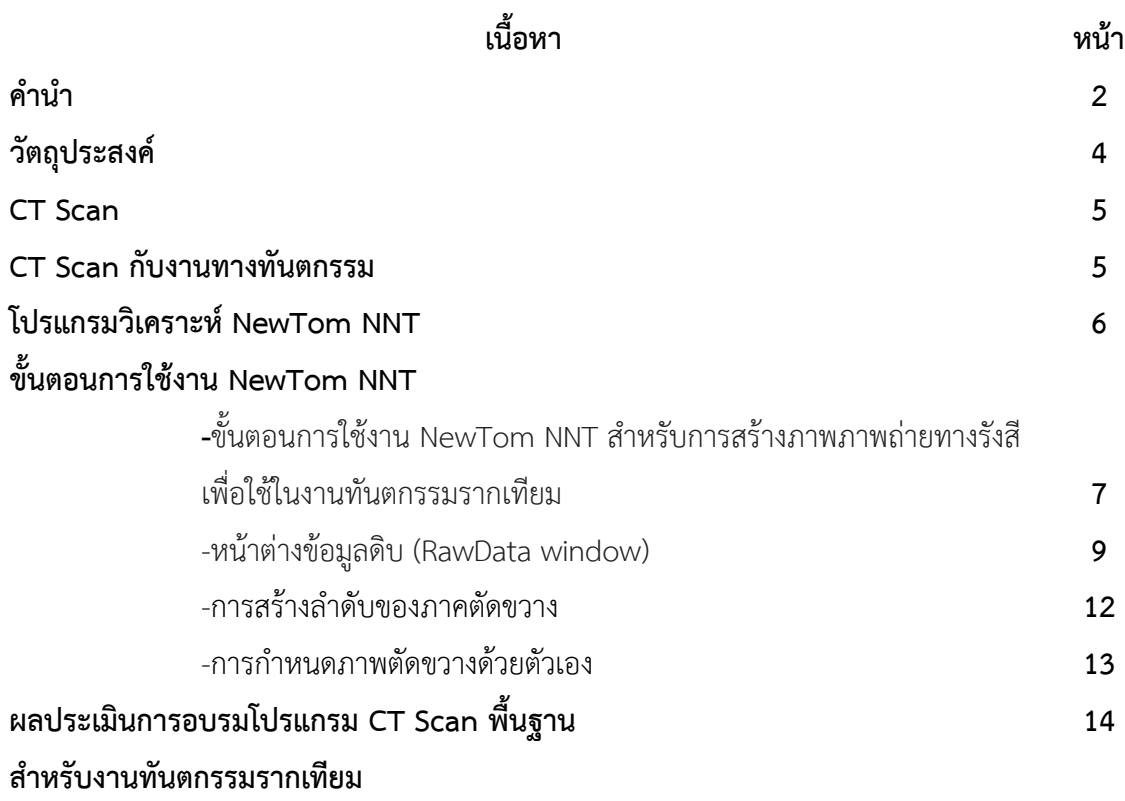

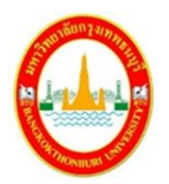

# **วัตถุประสงค์**

**1.** อาจารย์คณะทันตแพทยศาสตร์และนักศึกษาระดับบัณทิตศึกษาหลักสูตรวิทยาศาสตร มหาบัณฑิต สาขาทันตแพทยศาสตร์ (ทันตกรรมรากเทียม) ใช้โปรแกรม CT Scan สำหรับการดูภาพถ่าย ทางรังสีเพื่อจะใช้ในการค้นหาและคำนวณขอบเขตลักษณะของคลองขากรรไกรล่าง (Mandibular Canal)

**2.** เพื่อให้นักศึกษาระดับบัณทิตศึกษาหลักสูตรวิทยาศาสตรมหาบัณฑิต สาขาทันตแพทยศาสตร์ (ทันตกรรมรากเทียม) เข้าใจที่อาจารย์สอนได้ง่ายยิ่งขึ้น

**3.** เพื่อลดความผิดพลาดที่ในการค้นหาและคำนวณขอบเขตลักษณะของคลองขากรรไกรล่าง (Mandibular Canal) ของระดับบัณทิตศึกษาหลักสูตรวิทยาศาสตรมหาบัณฑิต สาขาทันตแพทยศาสตร์ (ทันตกรรมรากเทียม)

4. เพื่อให้ง่ายต่อการวางแผนการรักษาคนไข้ทันตกรรมรากเทียมที่เข้ามารับการรักษาที่สหคลินิก มหาวิทยาลัยกรุงเทพธนบุรี

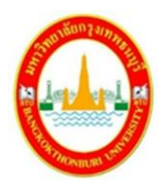

#### **CT Scan**

CT Scan (Computerized Tomography Scan) คือการตรวจวินิจฉัยโรคด้วยเครื่องเอกซเรย์ คอมพิวเตอร์ ซึ่งแพทย์จะฉายรังสีเอกซเรย์ตามร่างกายบริเวณที่ต้องการตรวจ แล้วใช้คอมพิวเตอร์สร้าง เป็นภาพฉายลักษณะและอวัยวะภายในร่างกาย เพื่อประกอบการวินิจฉัยหาความผิดปกติของร่างกาย ต่อไป โดยวิธีการนี้จะได้ภาพที่มีความละเอียดสูงกว่าการเอกซเรย์แบบธรรมดา และสามารถใช้ตรวจ อวัยวะภายในร่างกายได้เกือบทุกส่วน

## **CT Scan กับงานทางทันตกรรม**

CT Scan กับงานทางทันตกรรมเป็นหนึ่งในเทคนิคการถ่ายภาพรังสีที่นิยมใช้ในงานทางทันตก รรม แน่นนอนว่าทันตแพทย์ส่วนใหญ่ใช้ภาพถ่ายทางรังสีเป็นส่วนหนึ่งในกระบรวนการรักษา

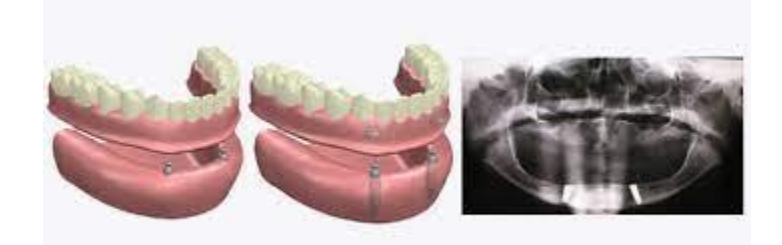

รูปที่ 1 ที่มา http://adtec.or.th/?page\_id=5685

#### ข้อดีของระบบที่ใช้ CT

(1) กำลังขยายสม่ำเสมอ

- (2) ภาพที่ได้มีความคมชัดสูงพร้อมแยกเลเยอร์ภาพที่กำหนดไว้ได้อย่างดี
- (3) การแยกส่วนกระดูกหรือวัสดุ hydroxyapatite ที่มาใช้เสริมกระดูกขากรรไกรบนบริเวณไซนัสได้ง่าย
- (4) ภาพที่ได้มีมุมมองหลายระนาบ
- (5) การสร้างภาพใหม่มุมมองสามมิติ

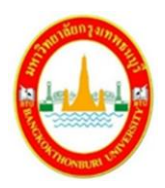

(6) สามมารถศึกษาบริเวณปลูกถ่ายหลายจุดได้พร้อมกัน

(7) สามารถดูเนื้อเยื่ออ่อน (soft tissue) สำหรับการวิเคราะห์ภาพได้ง่าย

## **โปรแกรมวิเคราะห์ NewTom NNT**

โปรแกรม NewTom NNT เป็นโปรแกรมวิเคราะห์ภาพถ่ายทางรังสีที่สหคลินิก มหาวิทยาลัย กรุงเทพธนบุรี โปรแกรม NNT สามารถระบุและทำเครื่องหมายตำแหน่งความเอียงของรากฟัน, การ เจริญเติบโตความผิดปกติของโครงสร้างฟันได้และคลองขากรรไกรล่าง ตัวซอฟต์แวร์ให้ภาพที่มีคุณภาพสูง ซึ่งช่วยให้การผ่าตัดมีปลอดภัยยิ่งขึ้น ความสามารถที่กล่าวมาทั้งหมดทำให้โปรแกรมเหมาะจะประยุกต์ใช้ ในงานทันตกรรมรากเทียม

### **คุณสมบัติเด่นของโปรแกรม**

การตัดขวางในภาพพาโนรามา

มีมุมมองที่สมบูรณ์ของส่วนโค้งของฟันในส่วนภาคตัดขวางทำให้สามารถตรวจสอบรูปร่าง ขนาด และสถานะของกระดูกขากรรไกรบน, ล่างและฟัน

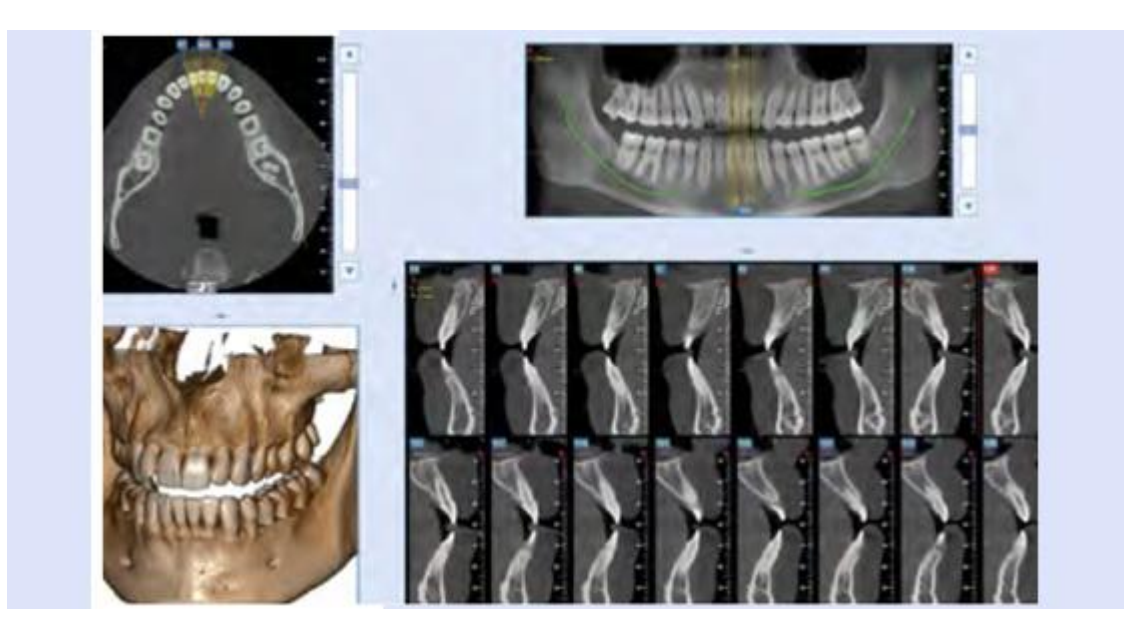

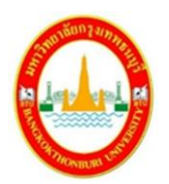

การประเมินไซต์รากเทียม

โปรแกรมสามารถประเมินความหนาแน่นของกระดูกใน potential implant site และความสามมารถ การจำแนก Misch scale เพื่อการวางแผนการรักษาอย่างถูกต้อง

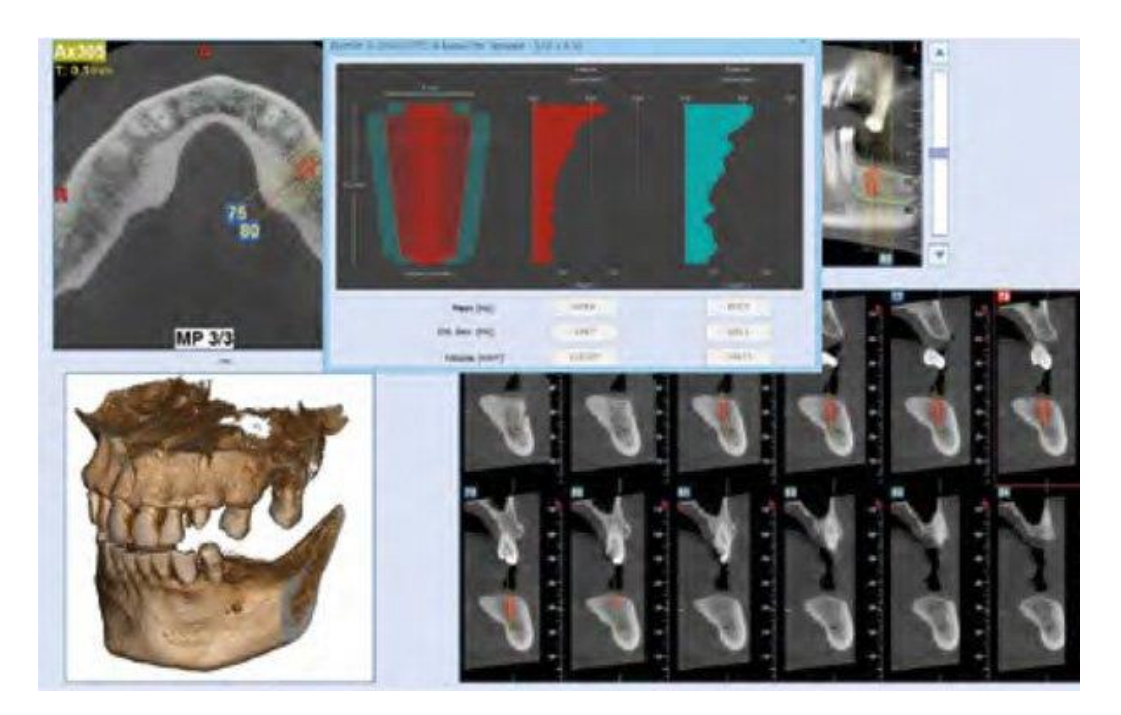

# รูปที่ 3 **ขั้นตอนการใช้งาน NewTom NNT สำหรับการสร้างภาพภาพถ่ายทางรังสีเพื่อ ใช้ในงานทันตกรรมรากเทียม**

1.การเปิดไฟล์สแกน 2 มิติเพื่อสร้างภาพรังสี 3 มิติเพื่อใช้ประกอบงานทันตกรรมรากเทียม

เมื่อสิ้นสุดขั้นตอนการสแกน ภาพสองมิติ 360 ภาพจะถูกบันทึกไว้ในคอมพิวเตอร์ ภาพเหล่านี้คือ เรียกว่า "ข้อมูลดิบ(RawData)" โดยการแก้ไขข้อมูลดิบด้วยซอฟต์แวร์ NNT ทำให้เกิดการสร้างปริมาตร ของพื้นที่ที่สแกนทำให้เกิดเป็นภาพที่มีมิติ

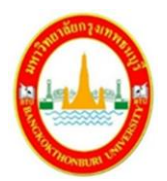

เปิดไฟล์แล้วเลือกชนิดเอกสารเป็น "ข้อมูลดิบ(RawData)"

| New             | Cth 14N    |       |        |
|-----------------|------------|-------|--------|
| Open            | $Ctr + O$  |       |        |
| Import          |            |       |        |
| Export          | ۶          |       |        |
|                 | Volumetric | Study | Report |
| <b>Baw Data</b> | Data       |       |        |

รูปที่ 4

2. พิมพ์รายละเอียดค้นหาไฟล์ของคนไข้ที่ต้องการในช่องที่ 1 ด้วยการกรอกนามสกุลของคนไข้ที่ได้ทำการ ถ่ายภาพรังสีเรียบร้อยแล้ว นอกจากนี้เราสามารถค้นหาโดยใช้ตัวกรองอื่นๆ ได้โดยการกำหนดในช่องที่ 2

| <b>CONTRACTOR</b> ENGINE                                                                                                    |                                                                                                    |                                                                                                    |                                                                                                    |                                                                                                    |                                       |                                                                                 |                          | <b>College Avenue</b> |  |
|----------------------------------------------------------------------------------------------------|----------------------------------------------------------------------------------------------------|----------------------------------------------------------------------------------------------------|----------------------------------------------------------------------------------------------------|----------------------------------------------------------------------------------------------------|---------------------------------------|---------------------------------------------------------------------------------|--------------------------|-----------------------|--|
| <b>College is also comedy if a collect</b><br>Pages says.<br><b>Seattle</b>                                                                                                    | <b><i><u>Business</u></i></b><br>for string and                                                                                                    | EXTANT<br>Look vide                                                                                                    | <b>BUILD THAT</b>                                                                                                    | <b>Depart AV, 1 Engineers</b><br><b>THING</b>                                                                                                    | <b>Now</b><br>taskam                  | New Line - Gloves                                                               |                          |                       |  |
| <b>Steinbart</b><br><b>Seven</b><br>Line Americans and<br>Diskus .<br>California Francisco<br><b>Significance</b><br>450.00<br>404708<br><b>MATER</b><br><b>Experimental</b><br><b>SA Phone In Gallery Avenue</b><br><b>BAC</b><br>441<br>- 100 | <b>STEPHEN</b><br>WIT More:<br>WW.MSAc<br><b>Will Miles</b><br>Will Miles-<br><b>ELEVAN</b><br>16011 Milake<br><b>Bill Mont-</b><br><b>BUT MAH</b><br><b>SEAT MOVED</b><br><b>WESTMENT</b><br><b>ART STANDARD</b><br>SET MSALL<br>Will Miam<br>at Chrys | <b>PERSON</b><br>$2 - 1 - 48$<br>School<br><b>KATAR</b><br>McAdonastic<br><b>GADAE</b><br><b>CONVINS</b><br><b>KILLIAN</b><br>810196<br>MADAMA.<br><b><i><u>SERUTER</u></i></b><br><b>JUAN AND</b><br><b>SITEFRE</b><br><b>Minimum</b><br>orie | <b>LEASE</b><br>696,004<br><b>SEVEN POW</b><br>Gracian<br>218,198<br><b>By Großen</b><br><b>Bushi cirine</b><br>A-N-Jim<br>IT SALTER<br><b>SHADOW</b><br>\$19,000<br><b>Director</b><br>3.00.004<br>200,000<br>n, | <b>PERMITED</b><br><b>LINEXT</b><br><b>STARTS</b><br><b>LOAN ARE</b><br><b>POINT NO</b><br>1,044,174<br>0.055.1766<br><b>STANLINE</b><br>1194.90<br>1186.676<br>HOLD (A)<br>HOLES<br>1144, NO<br>1134, 511<br>. . | п<br>$\overline{1}$<br>ï<br>$\ddot{}$ | н<br>н                                                                          | ×<br>×<br>ì<br>İ.<br>n e |                       |  |
|                                                                                                    |                                                                                                    |                                                                                                    |                                                                                                    |                                                                                                    |                                       | the program Taking I.<br>Distribution of the dog -<br><b>REPAIRING PROPERTY</b> |                          |                       |  |

รูปที่ 5,6

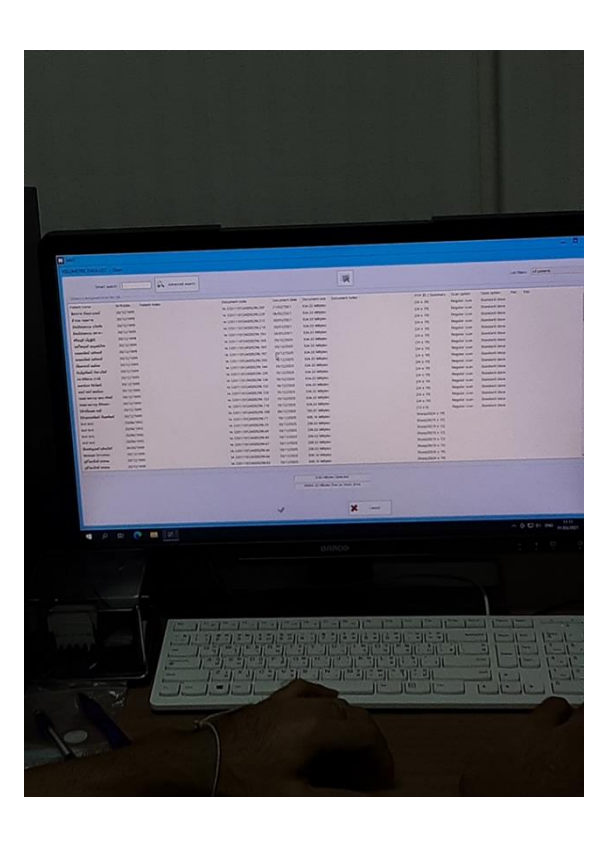

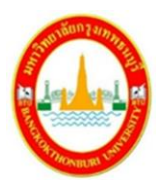

#### 3. หน้าต่างข้อมูลดิบ (RawData window)

หน้าจอจะแสดงข้อมูลดังต่อไปนี้

- 1. Patient's data: แสดงข้อมูลชื่อคนไข้และวันเดือนปีเกิดshows patient's name and birthdate.
- 2. Image area: แสดงภาพที่ได้ระหว่างสแกน
- 3. Exam data: ให้ข้อมูลเกี่ยวกับการสแกน
- 4. Check Scan เป็นคำสั่งใช้สร้าง axial slice ชั่วคราว
- 5. Primary Reconstruction เป็นคำสั่งใช้สร้างชิ้นงานพื้นฐาน
- 6. Primary & Study Reconstructions เป็นคำสั่งใช้สร้างชิ้นงานพื้นฐานและศึกษาชิ้นงาน
- 7. Movie toolbar: เป็นคำสั่งที่ใช้แสดงภาพที่ได้ระหว่างสแกน
- 8. X-ray source/detector position: แสดงตำแหน่งแหล่งกำเนิดแสง x-ray และตัวตรวจวัดเพื่อใช้ เป็นตัวอ้างอิงในการแสดงภาพ

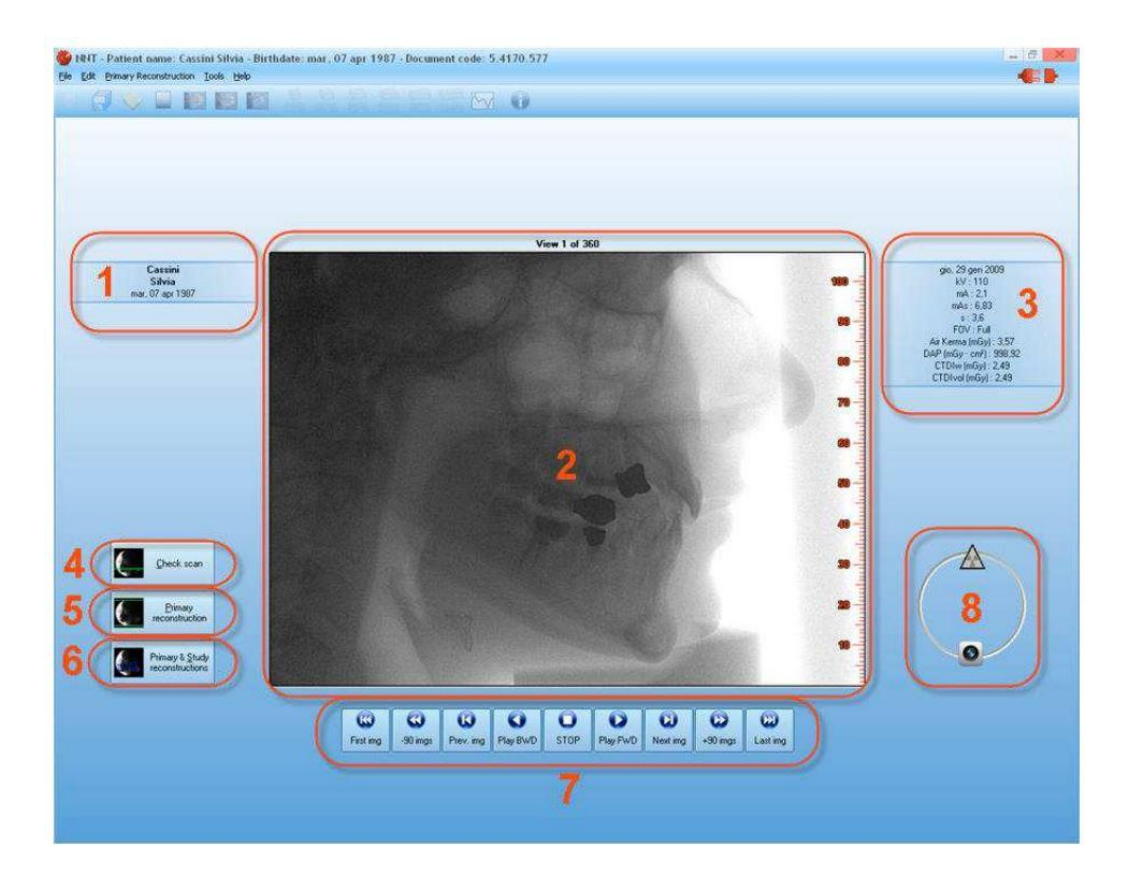

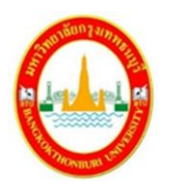

รูปที่ 7

4. กดปุ่ม "Primary Reconstruction"

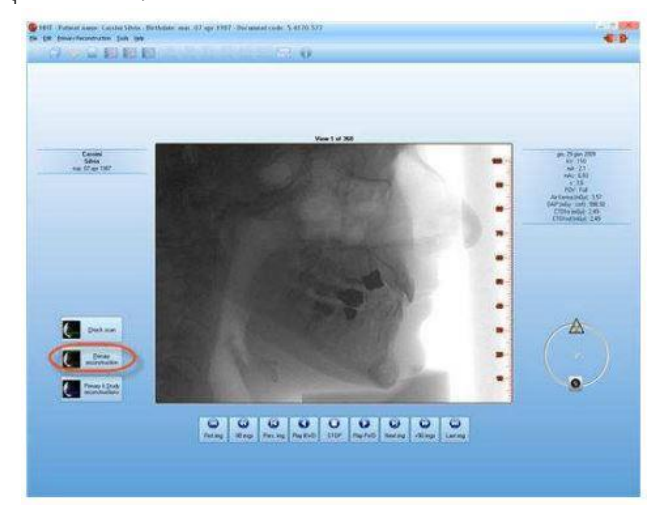

รูปที่ 8

4. กดปุ่ม "Continue planning reconstr." และทำการเลือกตำแหน่งที่ต้องการ

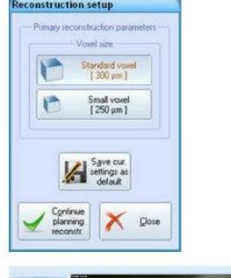

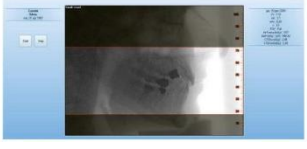

- รูปที่ 9
- 5. กดปุ่ม "start." และรอโปรแกรมประมวลผล

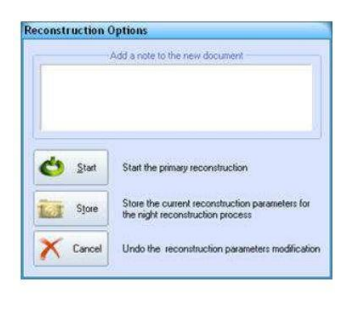

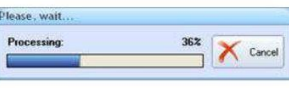

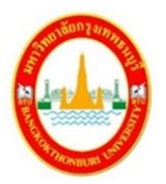

6. เมื่อเสร็จสิ้นกระบรวนการหน้าต่างจำลองภาพ x-ray จะเปิดขึ้นมาอัตโนมัติเพื่อแสดงภาพ แนวแกนหลังจากปรับแต่งภาพ กด Apply

หมายเหตุ: การตั้งค่าที่ปรับแล้วจะนำไปใช้กับภาพแนวแกนที่สร้างใหม่ทั้งหมด

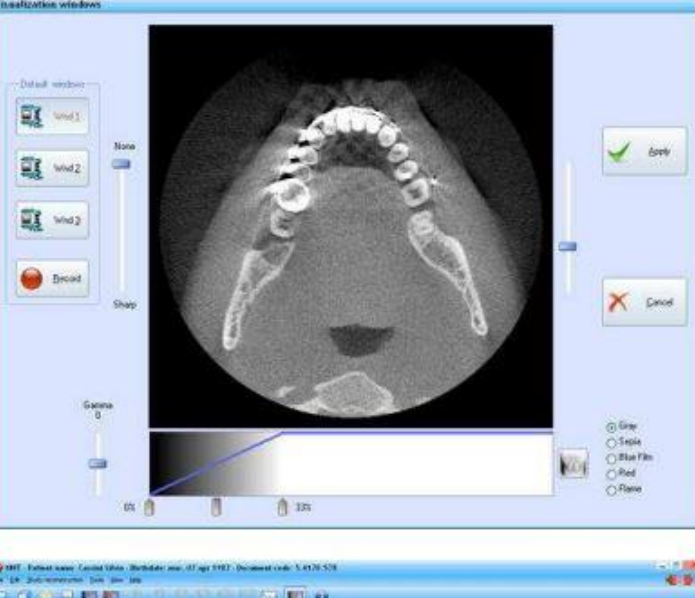

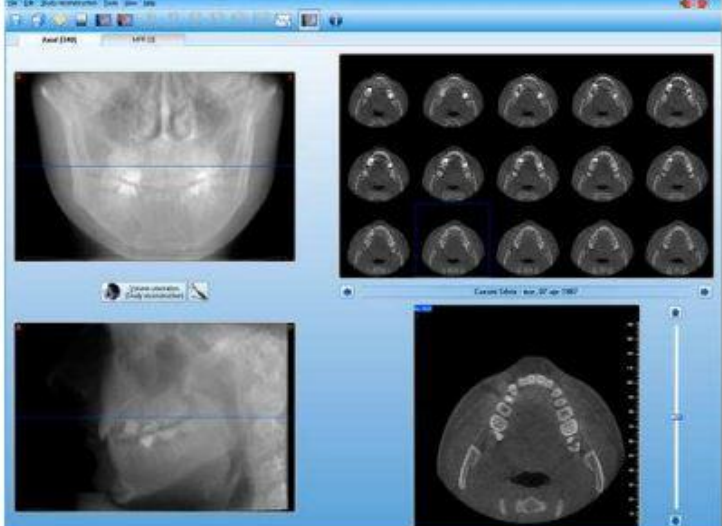

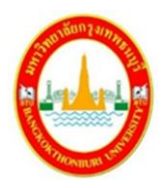

7. เมื่อเสร็จสิ้นกระบรวนการหน้าต่างจำลองภาพ x-ray จะเปิดขึ้นมาอัตโนมัติเพื่อแสดงภาพ แนวแกนหลังจากปรับแต่งภาพ กด Apply และเราสามารถเลื่อนแนวแกนทั้ง 3 มิติได้

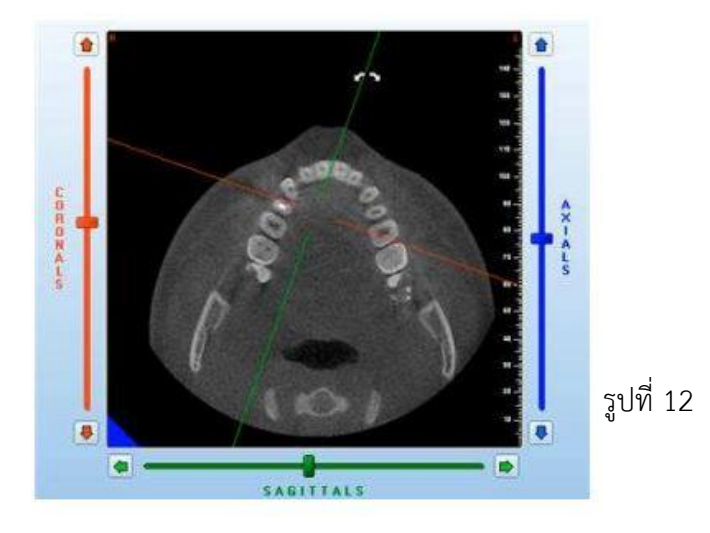

9. การสร้างลำดับของภาคตัดขวาง

ลำดับของส่วนตัดขวางคืออะไร?

ลำดับของภาคตัดขวางคือชุดของภาพตัดขวาง โดยแต่ละภาพตั้งฉากกับแนวแกนที่กำหนด โดยโปรแกรม จะสร้างให้แต่ละภาพมีความสูงของแต่ละส่วนเท่ากับความสูงของปริมาณ แต่ความกว้าง ความหนา และ ระยะห่างระหว่างแต่ละส่วนส่วนอาจแตกต่างกัน

ลำดับของส่วนตัดขวางใช้บอกรายละเอียดของคลองขากรรไกรล่าง(Mandibular Canal)ที่กำหนดไว้(เส้น สีแดง) รูปที่ 13

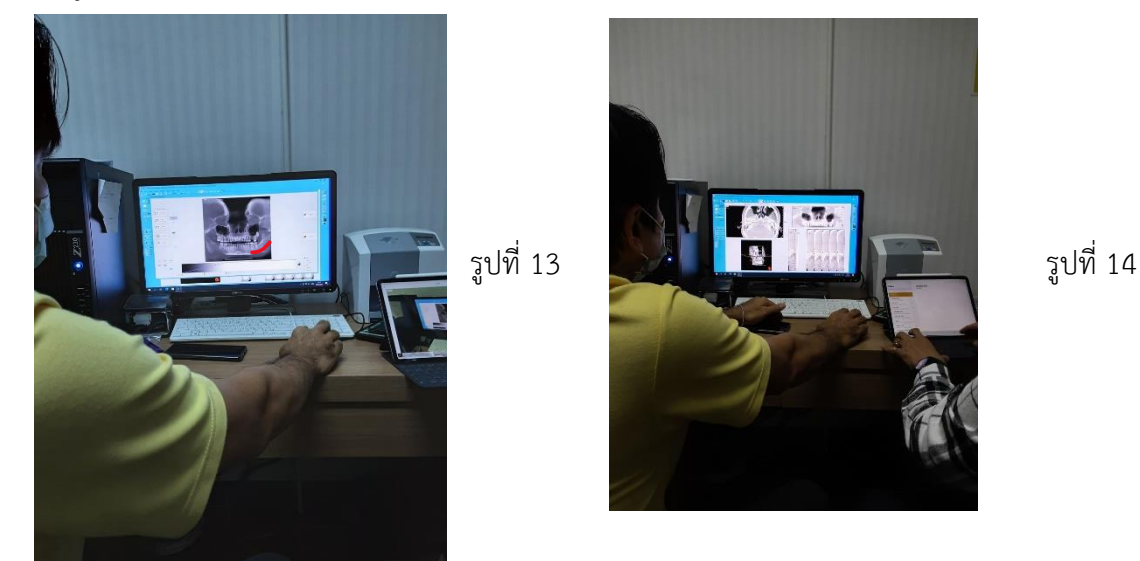

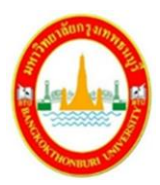

#### **การกำหนดภาพตัดขวางด้วยตัวเอง**

โปรแกรมสามารถเลือกกำหนดภาพตัดขวางได้ด้วยตัวเองโดยมีวิธีการดังนี้

- 1. เลือกปุ่ม Cross setup… จากแถบเครื่องมือทางด้านซ้าย
- 2. หน้าต่าง "Analysis setup" จะปรากฏขึ้นเราสามารถตั้งค่าพารามิเตอร์ได้:
- 2.1) ความกว้าง Width: กำหนดความกว้างของภาพแต่ละภาพระหว่าง 30 ถึง 250 มม.
- 2.2) ความหนาThickness: กำหนดความหนาภาพ 1 ส่วนตั้งแต่ 1 มม. (ขึ้นอยู่กับFOV) ถึง 250 มม.

2.3) ขั้นตอน Step: เลือกระยะห่างระหว่างแต่ละอันภาพข้ามแกนในลำดับตั้งแต่ 1 มม. ถึง 5 มม.

จะมีโหมดการติดตามเส้นที่ผู้ใช้ทำเครื่องหมายไว้:

- Brocken line ลำดับจะตามมาเส้นทางที่ติดตามที่แน่นอน
- <sup>S</sup>moothed line ส่วนตัดขวางจะคำนวณให้เป็นเส้นโค้งที่เชื่อมกัน
- Quick curve คำนวณเส้นโค้งจากลำดับที่กำหนดไว้ 5 จุด

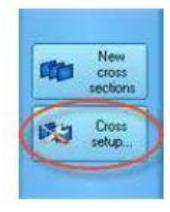

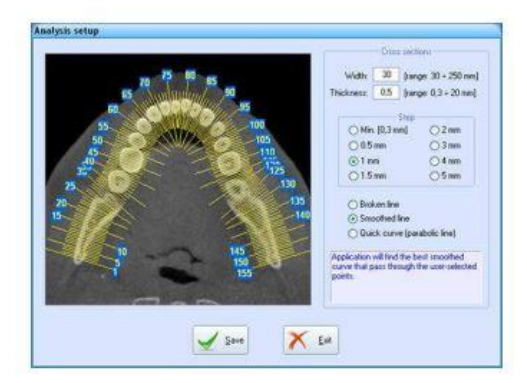

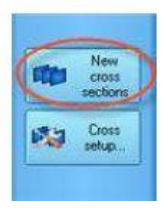

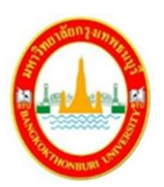

**มหาวิทยาลัยกรุงเทพธนบุรี**

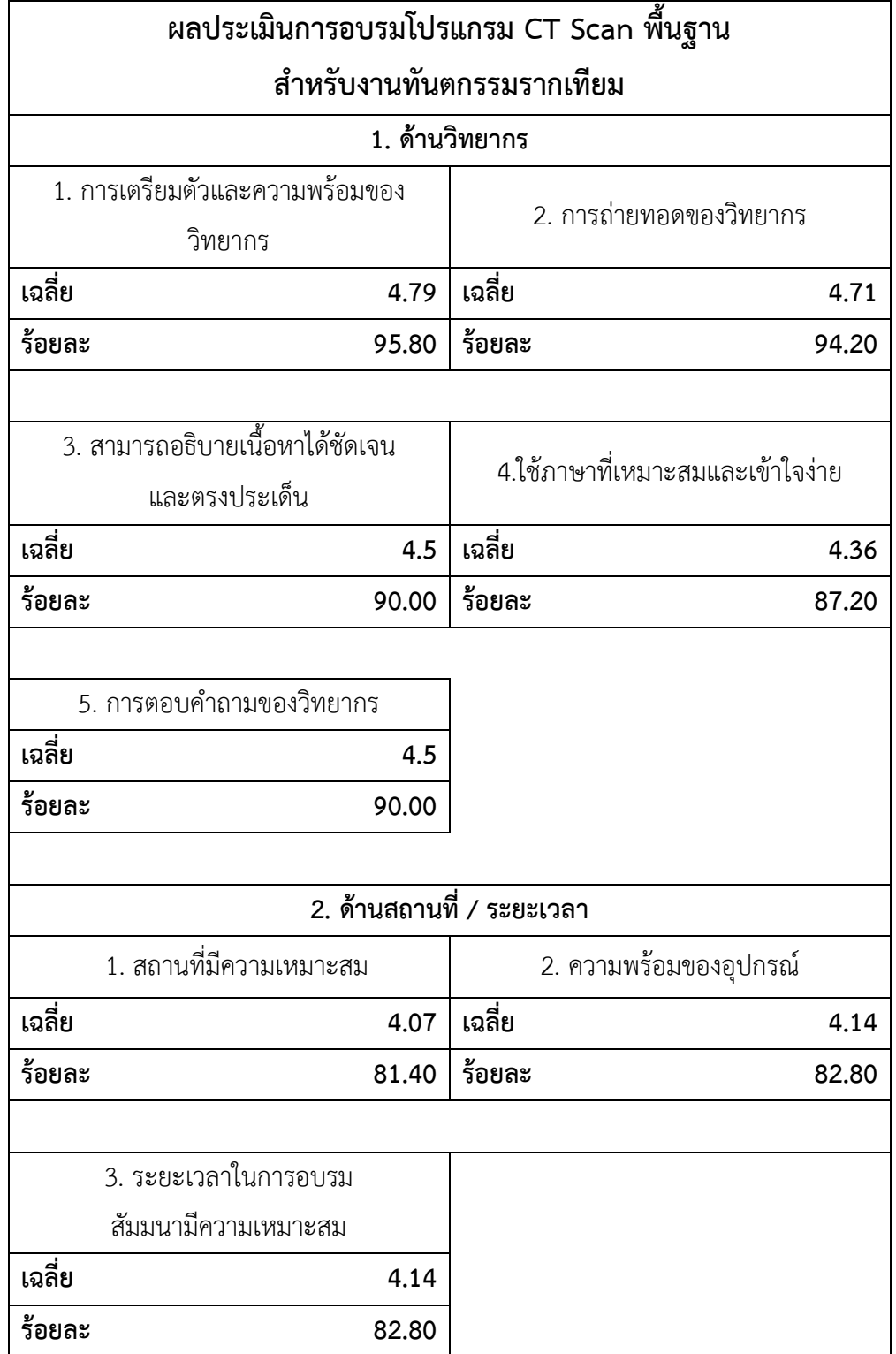

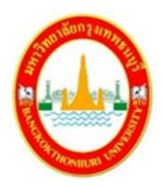

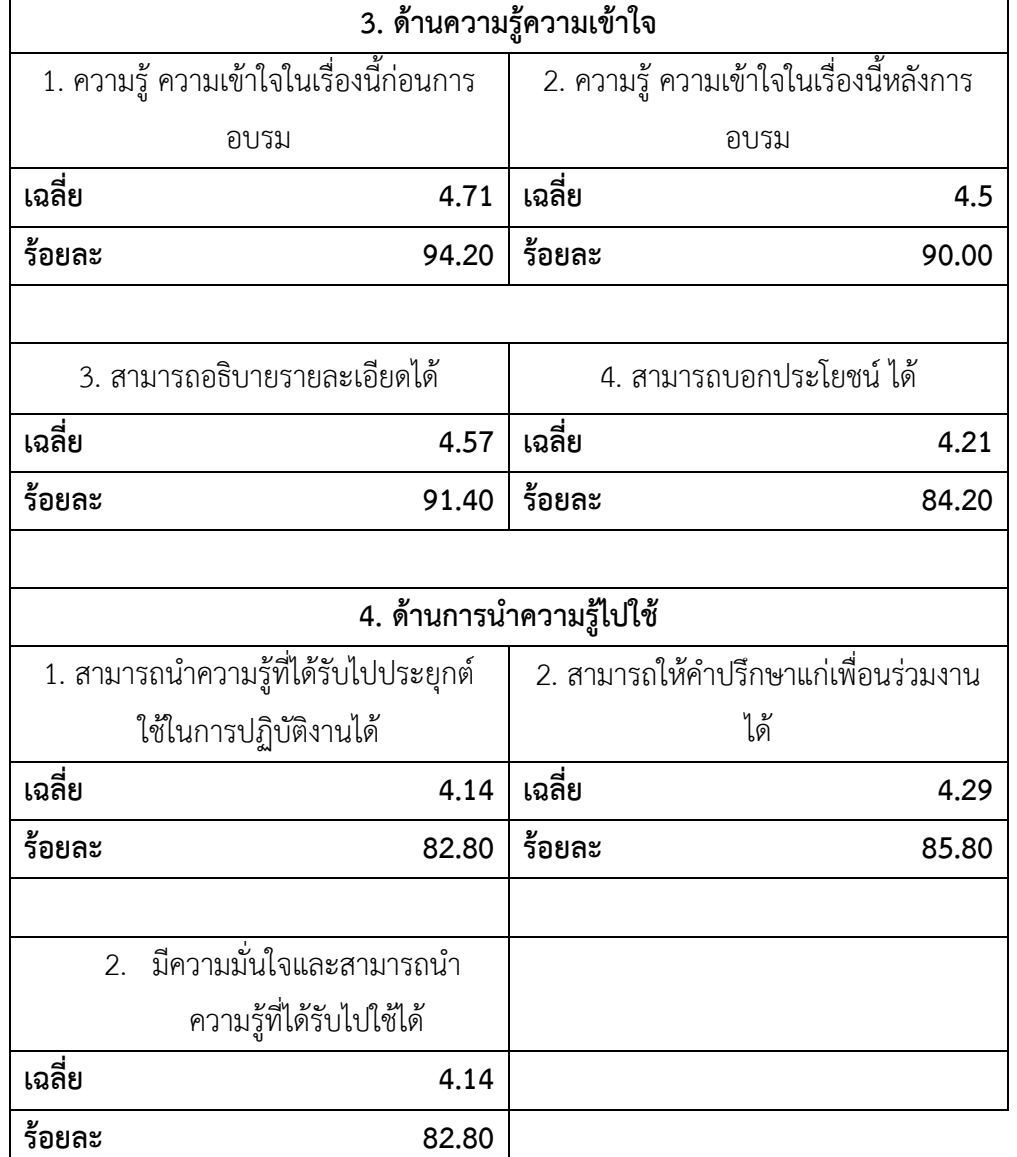

ข้อเสนอแนะ

1. อยากให้สอนวิธีการอ่านผล CT